# **Bildbearbeitung: Graustufen, Zauberstab und Ebenen**

## **Graustufen**

1 Bearbeite das Bild "RBSteyr" und speichere es in einer Graustufen-Variante. Verwende dafür das zur Verfügung gestellte Tutorial: <https://www.youtube.com/watch?v=dFet4ZcsCO4>S

Sieh dir die Arbeitsschritte genau an, bei Fragen wende dich an deine Lehrkraft!

Hier ist auch noch der Link zum Bild abrufbar: [https://www.tutory.de/uploads/images/RBSteyr\\_77661d3](https://www.tutory.de/uploads/images/RBSteyr_77661d35-1d6c-48b3-9f7a-437493372fb8.jpg) [5-1d6c-48b3-9f7a-437493372fb8.jpg](https://www.tutory.de/uploads/images/RBSteyr_77661d35-1d6c-48b3-9f7a-437493372fb8.jpg)

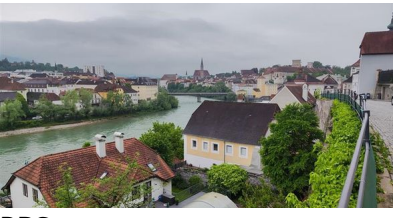

RBSteyr

## **Zauberstab**

2 Bearbeite das Bild "RBSteyrMüll" und lass die Mülltonne und die Laterne rechts im Bild verschwinden. Verwende dafür das zur Verfügung gestellt Tutorial auf youtube: [https://www.youtube.com/watch?v=dioB1CKpxlk.](https://www.youtube.com/watch?v=dioB1CKpxlk) Sieh dir die Arbeitsschritte genau an, bei Fragen wende dich an deine Lehrkraft!

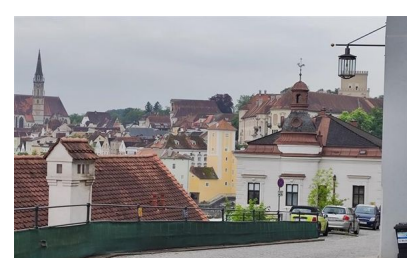

RBSteyrMüll

#### Der Link zum Bild:

[https://www.tutory.de/uploads/images/RBSteyrMu-CC-](https://www.tutory.de/uploads/images/RBSteyrMu-CC-88ll_72a95692-b88f-4cb4-bf6d-04a05c06bde3.jpg)[88ll\\_72a95692-b88f-4cb4-bf6d-04a05c06bde3.jpg](https://www.tutory.de/uploads/images/RBSteyrMu-CC-88ll_72a95692-b88f-4cb4-bf6d-04a05c06bde3.jpg)

### **Ebenen**

3 Das Bild "RBSteyr" soll einen anderen Himmel erhalten. Verwende dafür das Bild "RBHimmel" und arbeite mit der Transparenz eines jpg-Bildes. Sieh dir vorher das zur Verfügung gestellt Tutorial auf youtube an: [https://www.youtube.com/watch?v=IQ\\_qOXwQcTQ](https://www.youtube.com/watch?v=IQ_qOXwQcTQ), bei Fragen wende dich an deine Lehrkraft!

Hier ist der Link zu den beiden Bildern: [https://www.tutory.de/uploads/images/RBSteyr\\_77661d3](https://www.tutory.de/uploads/images/RBSteyr_77661d35-1d6c-48b3-9f7a-437493372fb8.jpg)\_RBSteyr [5-1d6c-48b3-9f7a-437493372fb8.jpg](https://www.tutory.de/uploads/images/RBSteyr_77661d35-1d6c-48b3-9f7a-437493372fb8.jpg) und: [https://www.tutory.de/uploads/images/RBHimmel\\_eeee](https://www.tutory.de/uploads/images/RBHimmel_eeee34dd-7209-4c15-b6ca-6ba422d4a64a.jpg) [34dd-7209-4c15-b6ca-6ba422d4a64a.jpg](https://www.tutory.de/uploads/images/RBHimmel_eeee34dd-7209-4c15-b6ca-6ba422d4a64a.jpg)

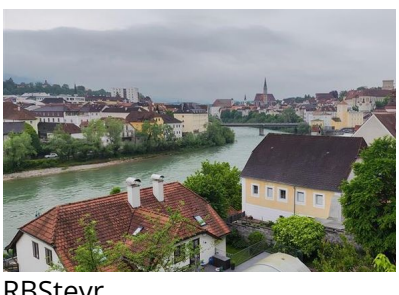

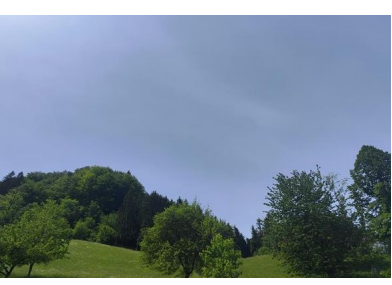

RBHimmel

#### Informationstechnische Grundbildung Seite 1/2

4 Wenn du fertig bist, **schicke** deine bearbeiteten Bilder **deiner Lehrkraft**. Verwende dafür teams oder eine andere Plattform. Achte darauf, dass du die Bilder mit einem **passenden Namen** versehen hast. Achte auch darauf, dass du die **Größe** der Bilder so anpasst, dass sie gut zu verschicken sind! **Speichere** sie anschließend so, dass du sie jederzeit auf deinem Gerät wieder finden kannst.

5 Arbeite nun an deinen eigenen Bildern und versuche dich an drei Funktionen:

1. Wähle eines aus und speichere es in einer SW-Variante.

2. Versuche ein Bildelement so zu entfernen, dass nicht erkennbar ist, was du entfernt hast.

3. Arbeite mit unterschiedlichen Ebenen. Lege ein Bild unter ein anderes, schneide einen Teil aus und erhalte dadurch einen anderen Hintergrund.

#### Informationstechnische Grundbildung Seite 2/2